## **How to Download AutoCAD Educational Version:**

- 1. Go to the Autodesk Education Community @ <https://www.autodesk.com/education/edu-software/overview?sorting=featured&filters=individual>
- 2. Choose AutoCAD from the list of software make sure to choose the correct version for your operating system.

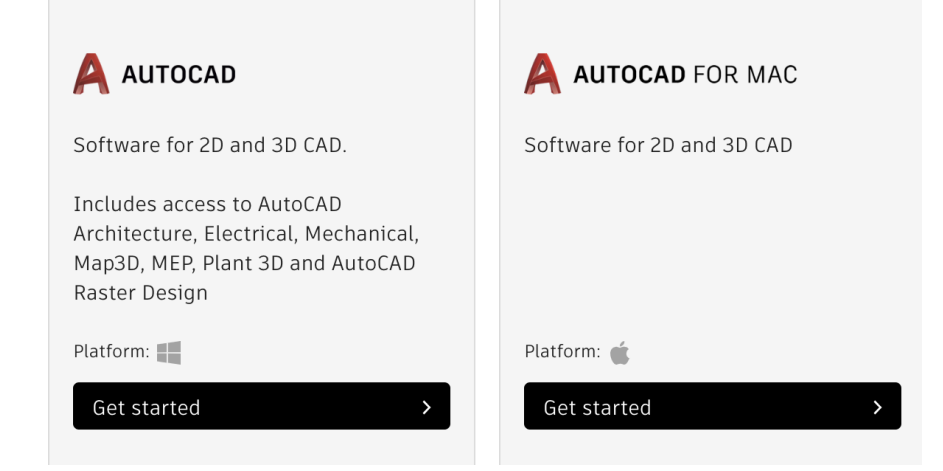

- 3. Create an Autodesk account. Alternatively, sign in to your existing Autodesk account if you already have one. When prompted, set up your Education profile.
	- a. Use your CMU email (andrewid@andrew.cmu.edu) for this step
	- b. It will later ask for other information about CMU answer all questions!

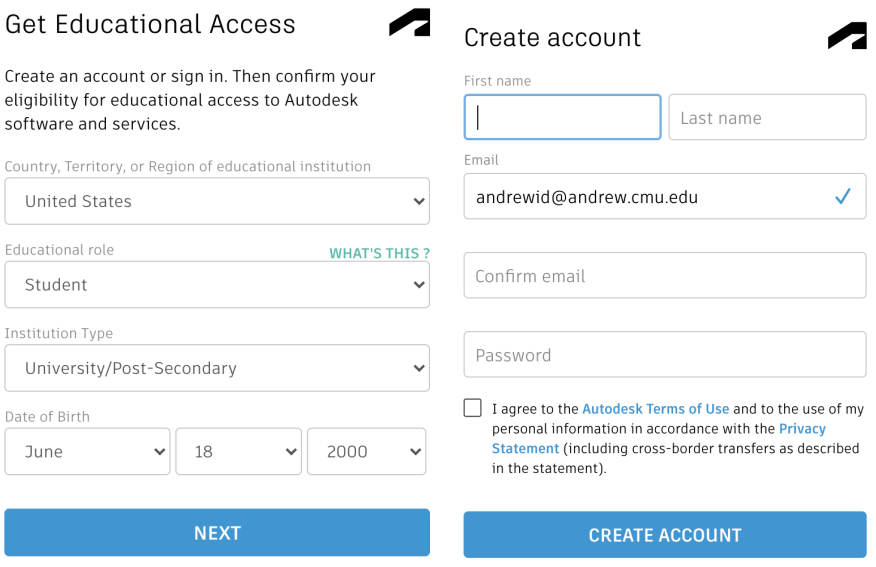

- 9. When you start the program the first time, activate the license.
	- a. Sign in to AutoCAD account $\rightarrow$  Click Manage License  $\rightarrow$  Follow prompts from there

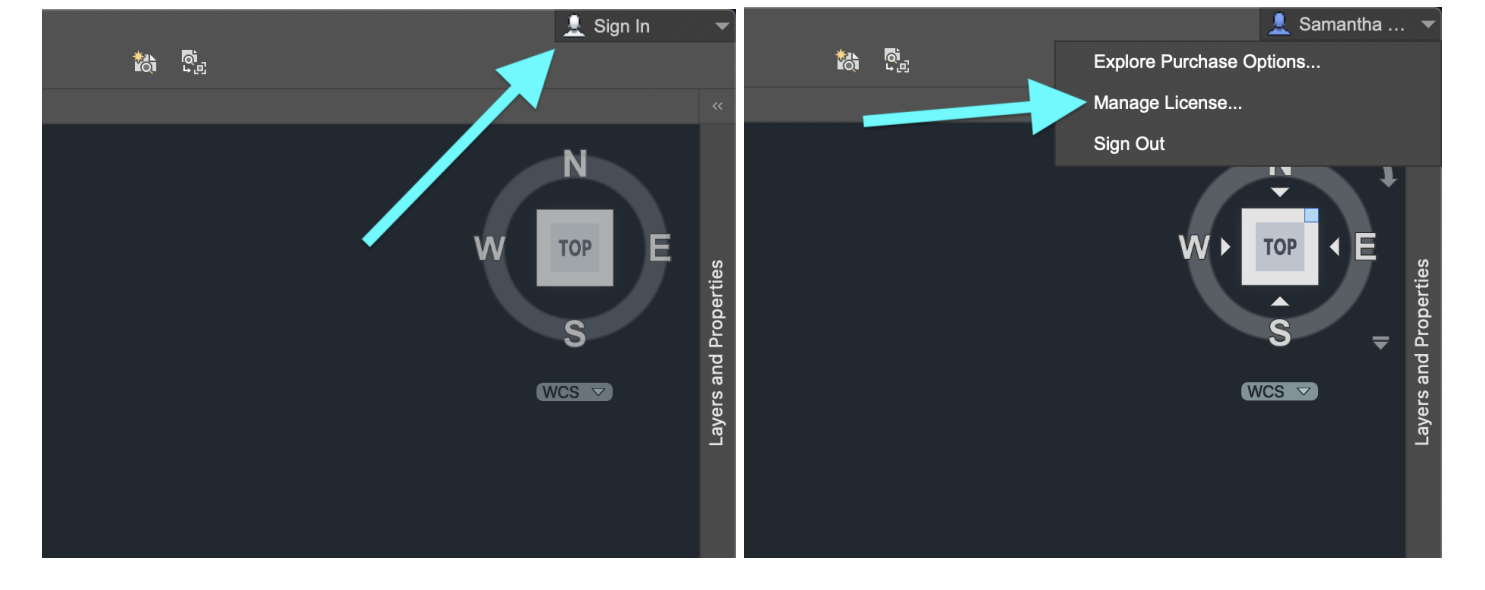

- 4. Click DOWNLOAD NOW.
- 5. Select the desired version (PC or Mac), and your preferred language.
- 6. **The displayed serial number and product key are sent to your email address**. And click BROWSER DOWNLOAD.
- 7. Next, install the free student version.
- 8. When installing the CAD software, enter the serial number and product key to unlock it.
	- a. You SHOULD be emailed the serial number. If not, don't fret! Continue as normal and sign in with your email using

the instructions below.